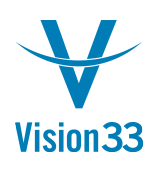

## **Customization is Only Ctrl+Double Click Away**

Did you know? The labels of fields, column headers, tabs, etc. that appear on the user interface, are not written in stone.

If needed, an authorized user can change on the fly the label of most of the UI elements in SAP Business One. For example, if your business uses the Remarks text box in Sales Order for providing the warranty information, you can change the label "Remarks" to "Warranty". Just place the mouse cursor on the respective label and then simultaneously press the CTRL key and double click.

The Changing Description window appears.

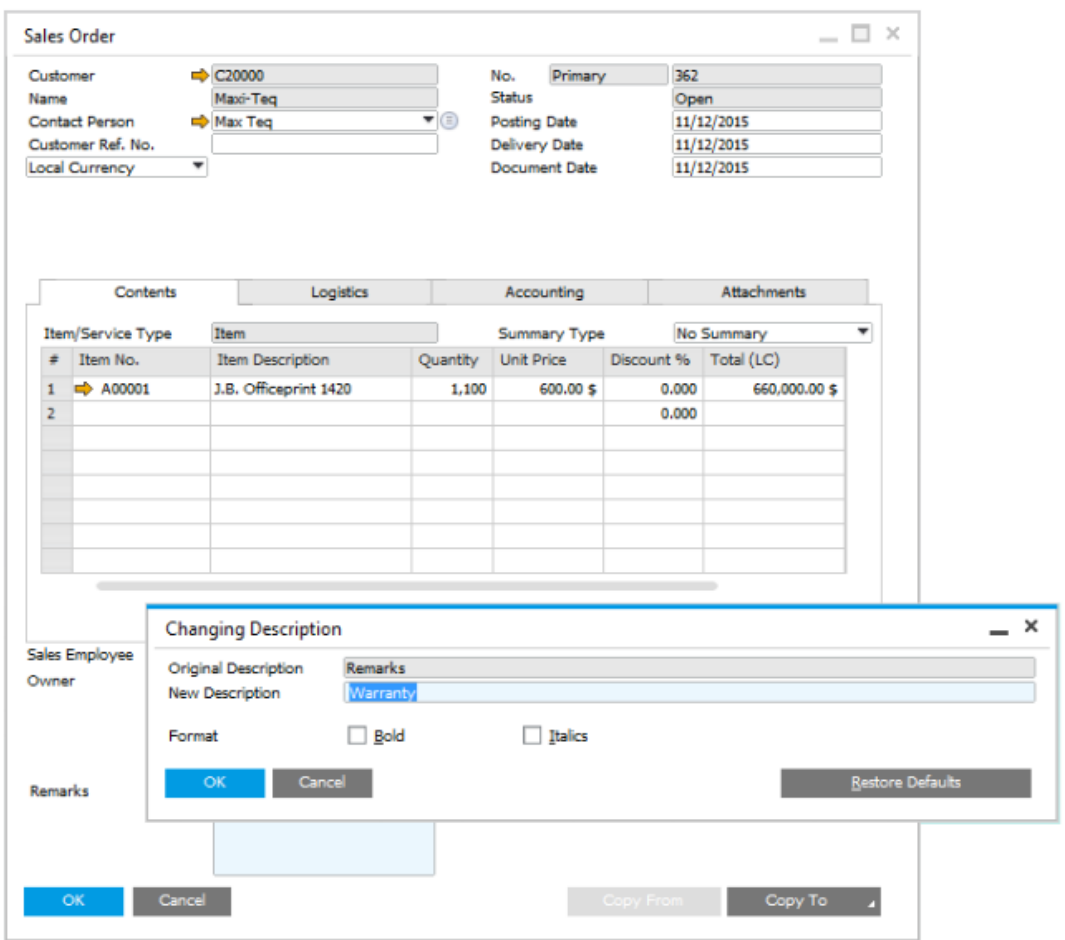

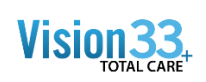

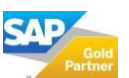

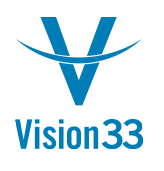

Enter the new label and format it as Bold or Italic if needed. Choose OK. Your change is reflected immediately in the user interface and is seen by any user accessing the respective window.

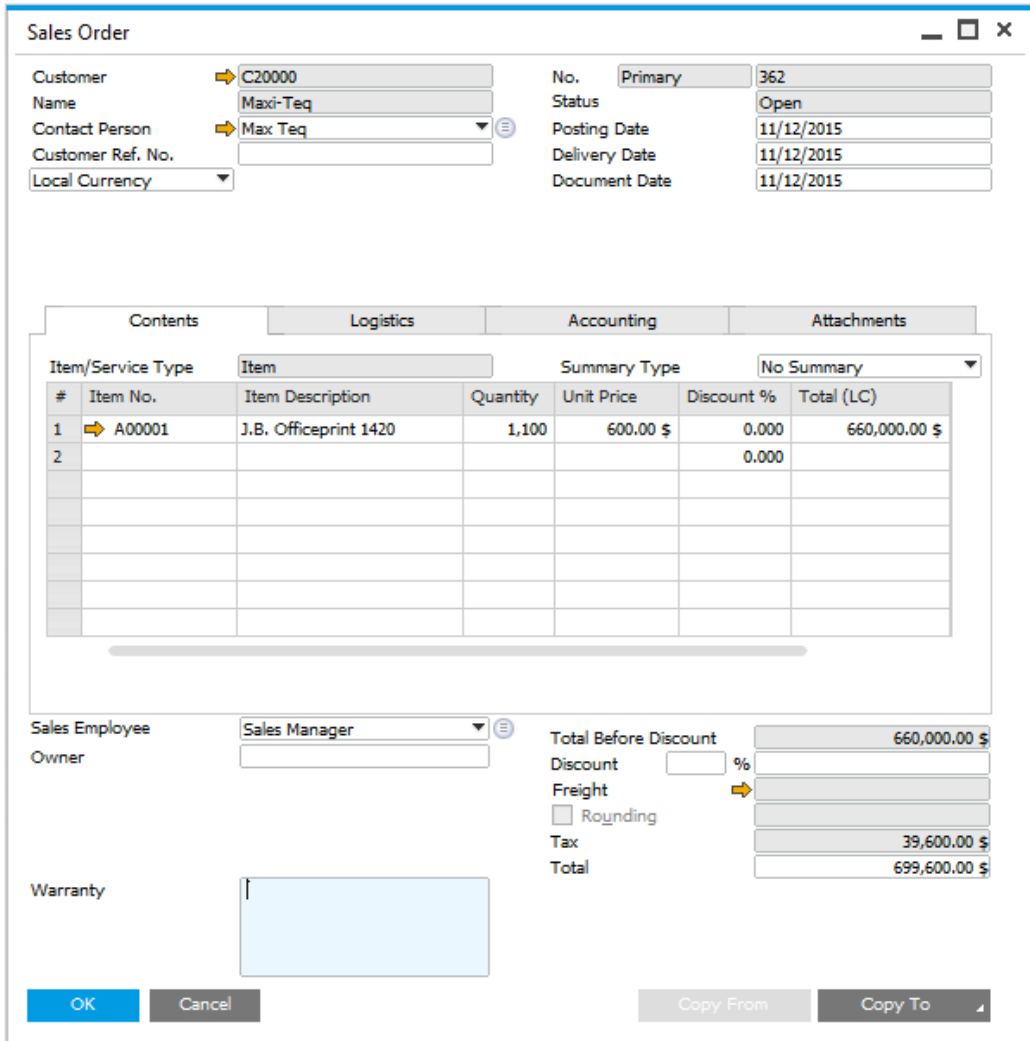

To return to the original label, choose the Restore Defaults button.

Available in SAP Business One, version for SAP HANA and SAP Business One.

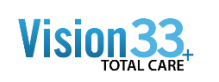

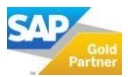